**กรณีพนักงานมีเวลาบันทึกเข้าและออก แต่ต้องการบันทึกลา**

**เพื่อให้การลาแสดงในช่องหมายเหตใุนรายงานผลค านวณบันทึกเวลา**

<u>ตอบ</u> จากเงื่อนไขดังกล่าว สามารถตั้งค่า โดยมีขั้นตอนดังนี้

1. เพิ่มประเภทเงินเพิ่มเงินหกั

ไปที่หน้าจอการตั้งค่า  $\rightarrow$  คลิกเมนูย่อย  $\rightarrow$  ระบบเงินเดือน  $\rightarrow$  คลิกปุ่มเพิ่มเติม  $\rightarrow$  เลือกเพิ่มเงินได้เงินหัก

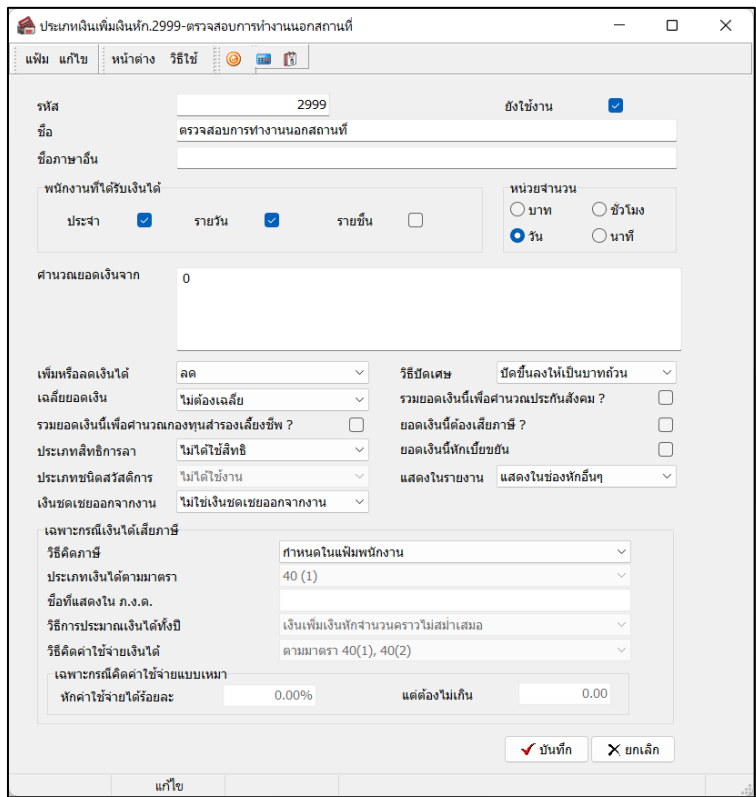

2. เพิ่มชื่อผลจากข้อตกลงเงินหัก

ไปที่หน้าจอการตั้งค่า  $\rightarrow$  คลิกเมนูย่อย ระบบบันทึกเวลา  $\rightarrow$  คลิกที่ชื่อผลจากข้อตกลงเงินหัก  $\rightarrow$  คลิกปุ่ม เพิ่มเติม  $\rightarrow$  เลือกเพิ่มชื่อเพิ่มชื่อผลจากข้อตกลงเงินหัก

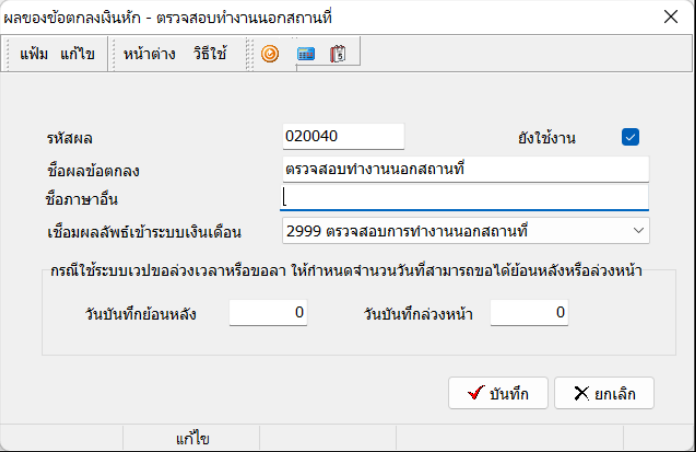

## 3. เพิ่มลกัษณะรูดบตัรถูกหักเงิน

ไปที่หน้าจอการตั้งค่า  $\rightarrow$  คลิกเมนูย่อย ระบบบันทึกเวลา  $\rightarrow$  คลิกที่ชื่อลักษณะรูดบัตรถูกหักเงิน  $\rightarrow$  คลิกปุ่ม เพิ่มเติม  $\rightarrow$  เลือกเพิ่มชื่อลักษณะรูดบัตรถูกหักเงิน

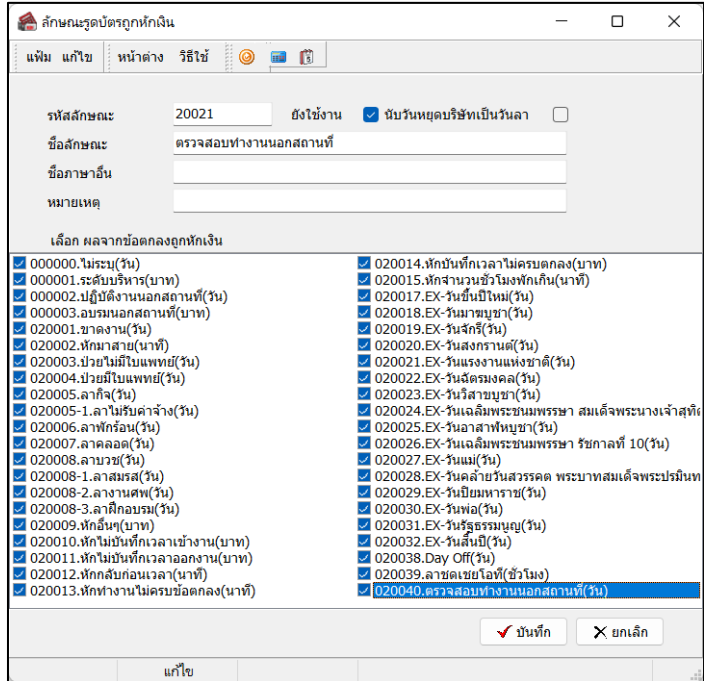

4. เพิ่มเงื่อนไขในกะการทำงาน

ไปที่หน้าจอการตั้งค่า  $\rightarrow$  คลิกเมนูย่อย ระบบบันทึกเวลา  $\rightarrow$  คลิกที่ข้อตกลงเวลาทำงาน(กะ)  $\rightarrow$  จากนั้น ดับเบิ้ลคลิกกะการทำงานที่ต้องการเพิ่มเงื่อนไข  $\,\rightarrow$  คลิกปุ่มเพิ่มเติม  $\,\rightarrow$  เพิ่มเติมอื่นๆ  $\,\rightarrow\,$  เพิ่มข้อตกลงเงินเพิ่ม เงินหัก  $\rightarrow$  เพิ่มข้อตกลงเงินหัก

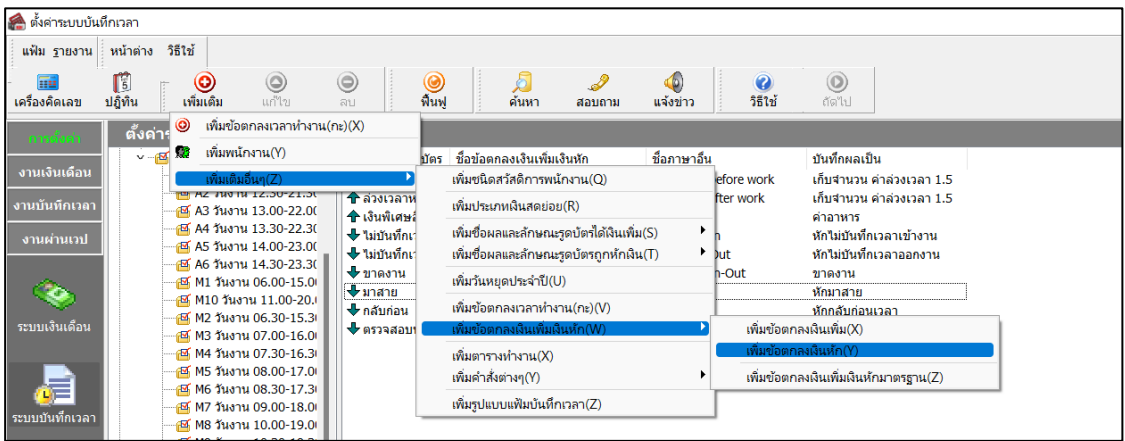

จากน้นั ทา การต้งัค่าขอ้ ตกลง ตามรูปด้านล่าง

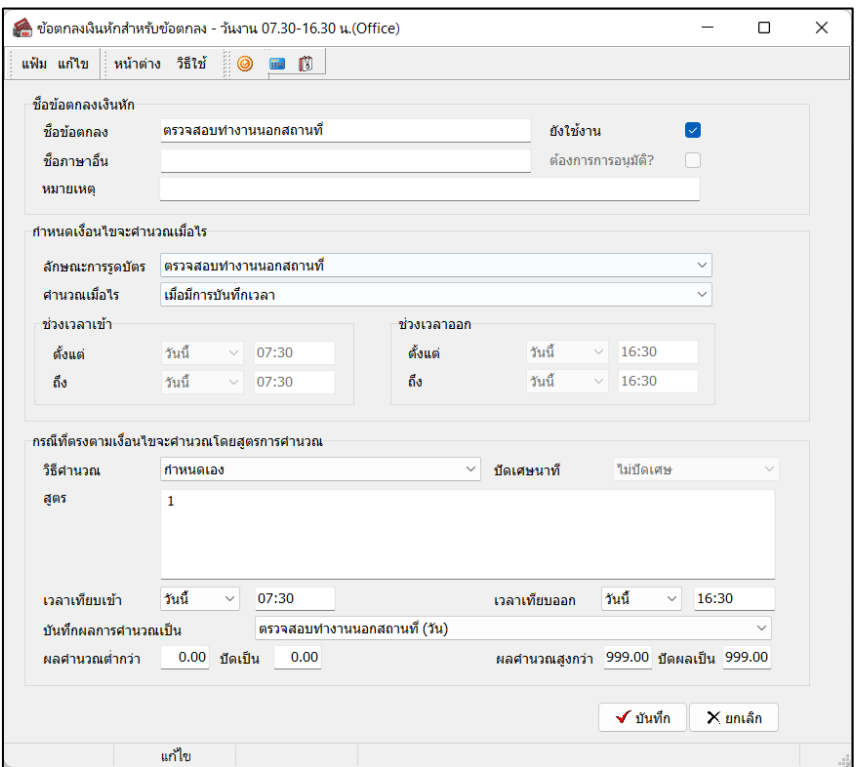

5. บันทึกลากรณีพนักงานทำงานนอกสถานที่

ไปที่หน้าจองานบันทึกเวลา  $\rightarrow$  กลิกเมนูย่อย อนุมัติลางาน  $\rightarrow$  กลิกปุ่มเพิ่มเติม  $\rightarrow$  เลือกบันทึกลาหลาย พนักงานหลายข้อตกลงเงินหัก

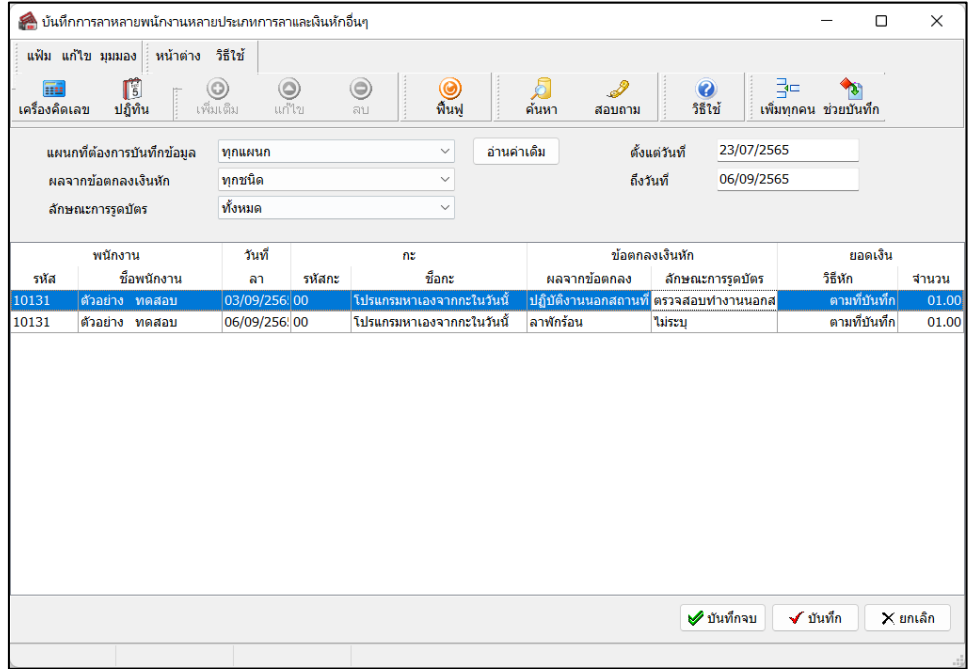